## **Jednoduchý scénář (využití finančního deníku) ERP Microsoft Dynamics NAV session VIII.-Part II.**

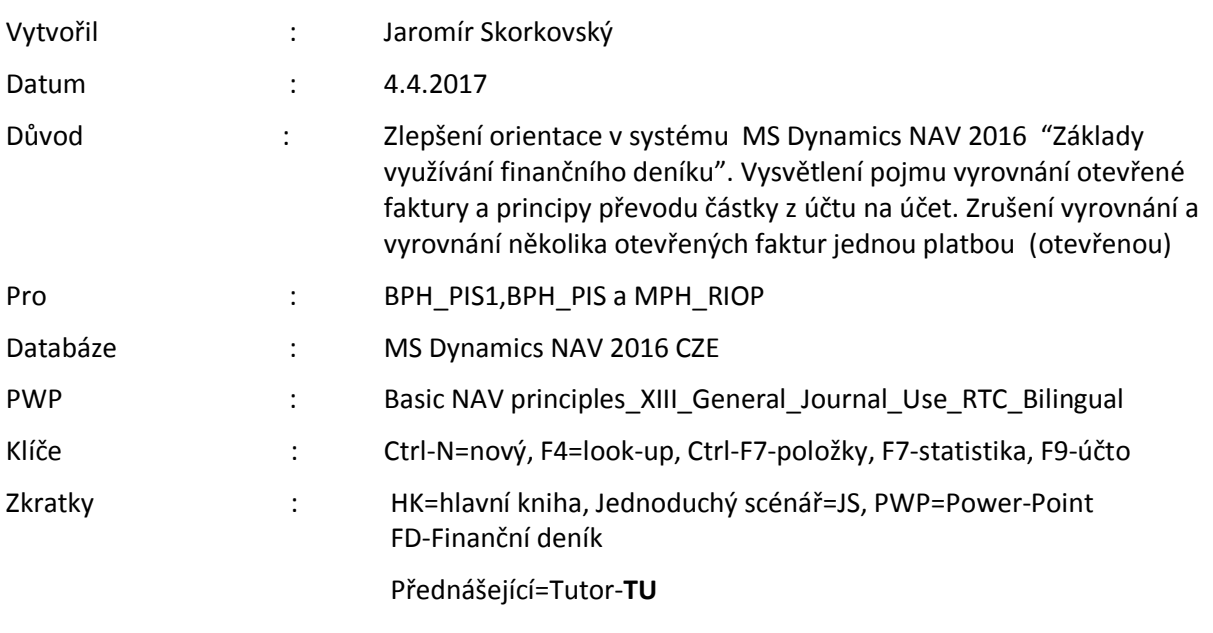

1. Oblasti->Správa financí->Finance->Úkoly->Finanční deníky

- 2. Zadejte Typ dokladu Platba, Typ účtu Zákazník a kód 10000. Do protiúčtu zadejte Bankovní účet a kód banky KB. Podívejte se na záložku Platby na kartě u Zákazníka zda je pole Metoda vyrovnání nastavena na volbu Ručně. Ve finančním deníku využijte nově zobrazené pole Číslo vyrovnání dokladu k vybrání jedné ze stále ještě otevřených faktur (neuhrazených, nevyrovnaných) a OK. Nebo využijete ikonu Vyrovnat položky umožňující vyrovnat jednou platbou více faktur. Toto bylo již zmíněn v první části návodu týkajícího se FD.
- 3. Částka se objeví v řádku s mínusem, což znamená, že se částka objeví po registraci \_zaúčtování řádku FD) na straně Dal účet pohledávek na straně MD bankovního účtu.
- 4. Zaúčtuje deník s pomocí klávesy F9.
- 5. Prodej->Zpracování objednávek->Zákazník (nebo přímo s pomocí vyhledávacího okna) a dostanete se na kartu Zákazníka a s pomocí Ctrl-F7 se podívejte na položky.
- 6. S pomocí ikony Vyrovnané položky (symbol Zatrženo) v oblasti Položky zobrazíte (pokud stojíte na právě vyrovnaném dokumentu) vyrovnávající položku (fakturu). Pokud byste stáli kurzorem na faktuře, pak se ukáže jako vyrovnávající položka právě zaúčtovaná platba.
- 7. Nyní provede **zrušení tohoto vyrovnání přímo z okna položek Zákazníka**.
- 8. Dejte kurzor na již uzavřenou platbu a využijte ikonu Zrušit vyrovnání položek.
- 9. Systém navrhne stav po registraci této změny, kterou odsouhlasíte a tím pádem i provedete s pomocí ikony **Zrušit vyrovnání**.
- 10. Je vidět že platba v položkách zákazníka je otevřená.
- 11. Provedeme v tom stejném okně nové vyrovnání a to stejnou platbou vyrovnáme jinou fakturu, což může mít za následek, že nová vyrovnávaná faktura bude uhrazena jenom částečně pokud ovšem bude fakturovaná částka větší než vyrovnávající platba.
- **12.** Vyrovnání provedeme tak, že kurzor je na položce typu platba a využijeme ikonu **Vyrovnat položky.**
- 13. Dostaneme podobné okno jako při odskoku z FD, ale s novým polem **ID vyrovnání**.
- 14. Vybereme s pomocí ikony Nastavit ID vyrovnání jednu z faktur a s pomocí ikony Účtovat vyrovnání vyrovnáme (možná částečně) tuto fakturu.
- 15. Najděte Vyrovnanou položku (číslo faktury), což je jiná v okně Vyrovnané položky. Odtud s pomocí Navigovat a Zobrazit související položky zobrazte položku zákazníka a případně i částku, která zatím nebyla vyrovnána v poli Zbývající částka.
- 16. S pomocí FD zaúčtujte platbu na zákazníka 10000 z KB bez vazby na nějakou existující otevřenou položku. Platba bude např. -10000 (pozor, jde o to, že pokud je zákazník v levé části FD, pak vyrovnávající částka bude na straně DAL účtu 311 100.

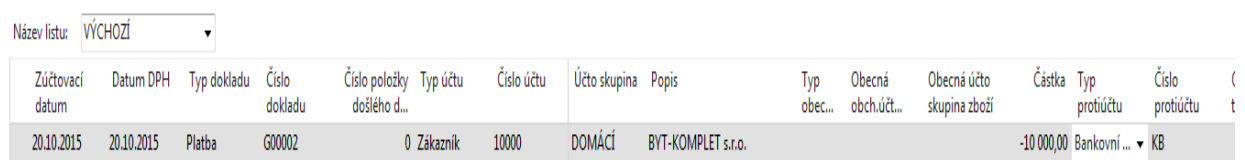

- 17. Zaúčtuje s pomocí klávesy F9.
- 18. V položkách zákazníka 10000 uvidíte otevřenou platbu. Kurzor umístěte na tuto položku a s pomocí ikony Vyrovnat položky vyberte dvě faktury s menšími částkami kurzorem a ikonou Nastavit ID vyrovnání.
- 19. Zaúčtujte nastavená vyrovnání ikonou Účtovat vyrovnání.
- 20. Obdobně jako v předchozí části příkladu najdete vyrovnávané položky a následně položky zákazníka, kde jedna položka by mohla být již uzavřena a druhá (pokud bude částka v poli Zbývající částka nenulová) bude ještě stále otevřená.